# <span id="page-0-1"></span>**eFundi Tutorial: Roster**

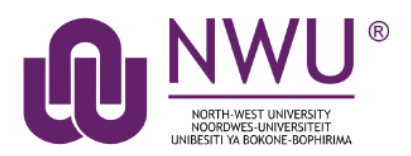

The roster tool displays the number of site participants along with their names, photos and profiles. Other information is also displayed at a glance: total visits to the site, last time the person visited the site and the groups that he/she belongs to.

*Note: The Roster tool does not allow instructors or site owners to add or remove participants from a site. (To do this, instructors or site owners must use the Site Info tool).*

### <span id="page-0-0"></span>**Index**

[To access the Roster tool](#page-1-0) [How do I add a class roster?](#page-2-0) [How do I view my Roster/ Search the roster?](#page-1-1) [How do I view roster photos and/or profiles?](#page-3-0) [How to find Help](#page-4-0)

### <span id="page-1-0"></span>**To access the Roster tool**

[Back to index](#page-0-0)

- 1. To activate the tool, go to Site info > Edit tools > Select Roster
- 2. To access this tool, select Roster from the Tool Menu in your site

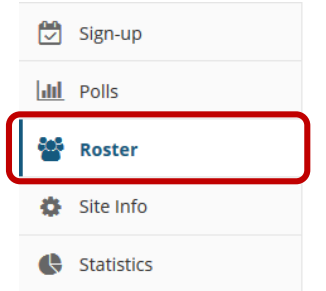

What if you cannot see the Calendar tool[? Click here](http://services.nwu.ac.za/sites/services.nwu.ac.za/files/files/eFundi%20Support/Infographics/How-to-add-a-tool2019.png) for the steps to add a tool to your site.

### <span id="page-1-1"></span>**How do I view my Roster/ Search the roster?**

[Back to index](#page-0-1)

1. Select the **Roster** tool from the Tool menu of your site

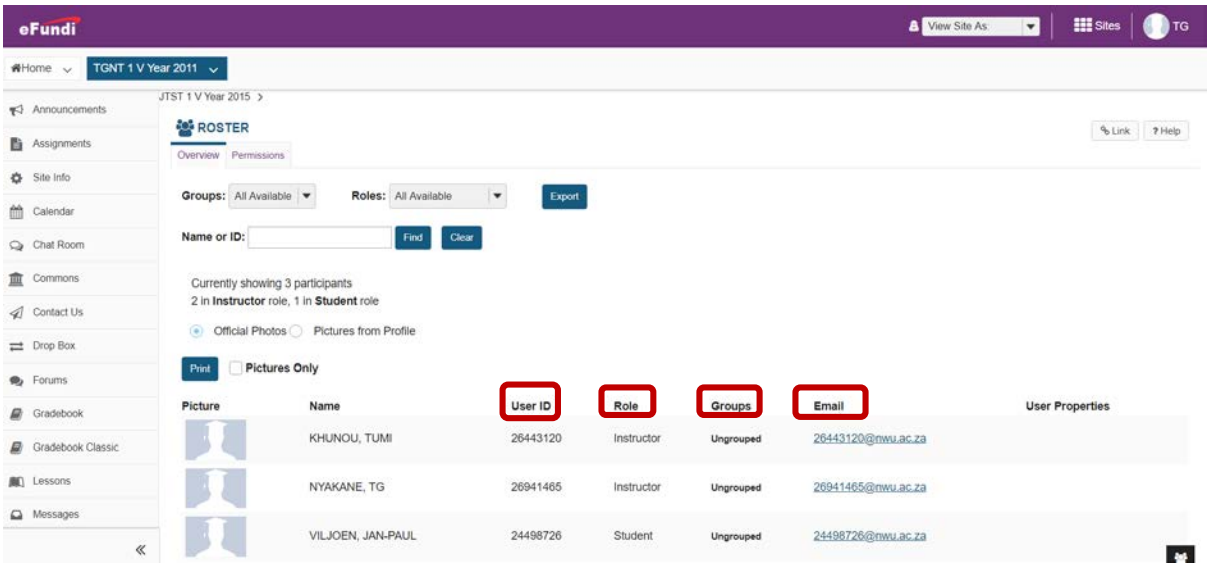

Enrolled users in the site will be listed here. You may view the following information about each user in the site:

- 1. Picture
- 2. Name
- 3. User ID
- 4. Role
- 5. Groups

If you have groups in your site, you may filter by group using the **Groups** drop-down menu at the top.

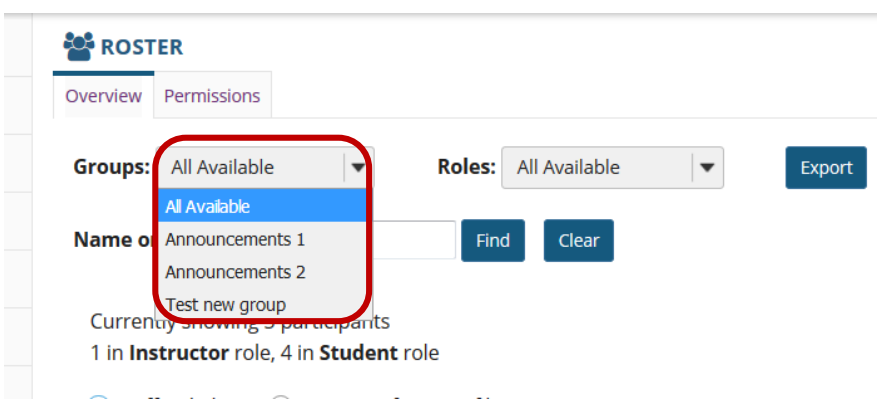

You may also use the **Roles** drop-down menu to filter the view by user role.

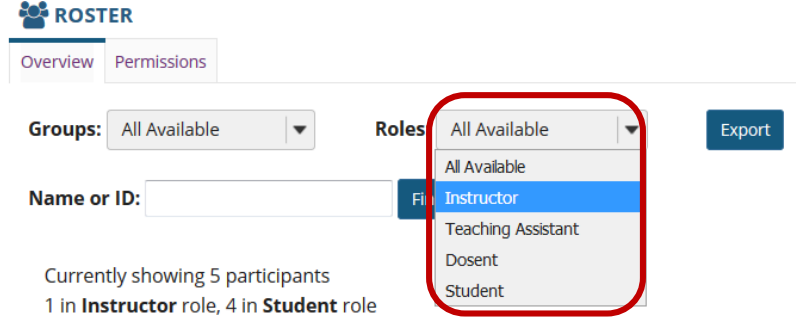

To search the roster for a particular person, type their name or id in the search text box and then click **Find**.

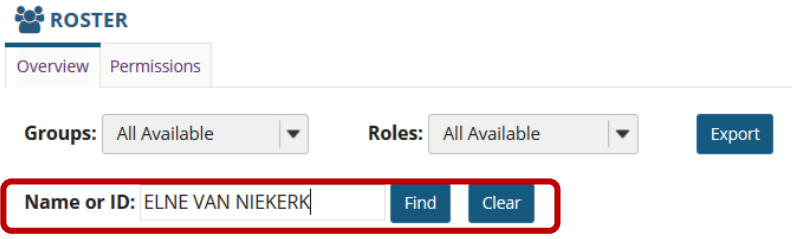

## <span id="page-2-0"></span>**How do I add a class roster?**

[Back to index](#page-0-0)

- 1. From your site, select the **Site Info Tool Menu**.
- **2.** Click **Edit Class rosters**

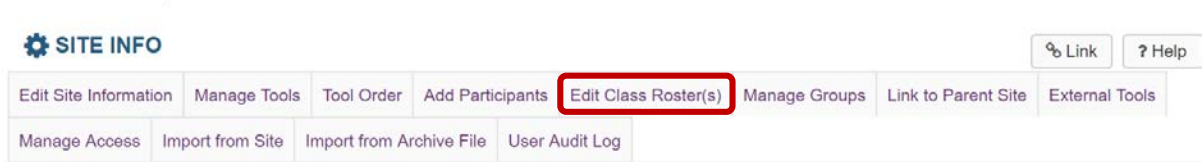

3. Click **Add Roster**

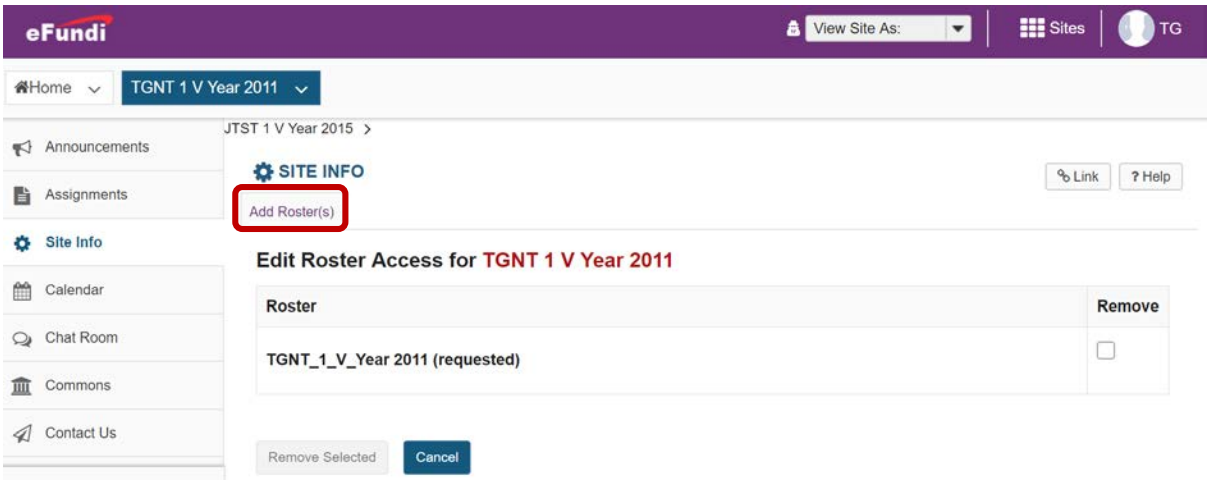

#### 4. Click **Continue** to add the roster

*Tip: If you have more rosters to add, click on the Save and add another section link to add additional sections.*

*Note: If you do not see the roster needed in the list, you have to first link the roster to your name in eFundi Course Link. [Click here to navigate to the eFundi Course Link site.](http://efundi.nwu.ac.za/slink/)*

### <span id="page-3-0"></span>**How do I view roster photos and/or profiles?**

#### [Back to index](#page-0-0)

Go to the **Roster** tool on your course site.

Select the radio button for **Official Photos** or **Pictures from Profile** depending on whether you would like to view the official institutional ID photo (typically provided automatically during user account creation) or personal photos that users have uploaded themselves via the Profile tool.

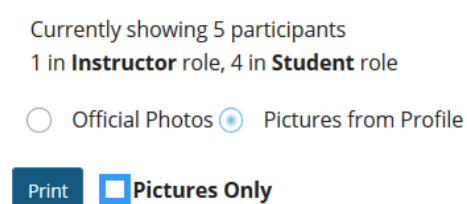

To view more information about a user, click on their picture. Additional information will display, including links to the user's Profile, Email, Facebook, and Twitter, as well as the option to Connect.

### <span id="page-4-0"></span>**Need help?**

### [Back to index](#page-0-0)

You can make use of the Sakai based Help resources available on all eFundi sites, or contact your site of delivery eFundi Support Desk.

OR: Please attend eFundi training or stop by during office hours for additional help.

#### **eFundi Support Desk:**

#### **Mafikeng**

E-mail: efundi-nwu@nwu.ac.za Tel.: 018 389 2447 Office: ADC Building, Block D, Office G80

**Potchefstroom**  E-mail: efundi-nwu@nwu.ac.za Tel.: 018 285 2295 Office: Building E8, Room 107A **Vaal Triangle**  E-mail: efundi-nwu@nwu.ac.za Tel.: 016 910 3035/8 Office: Building 13, room SL313